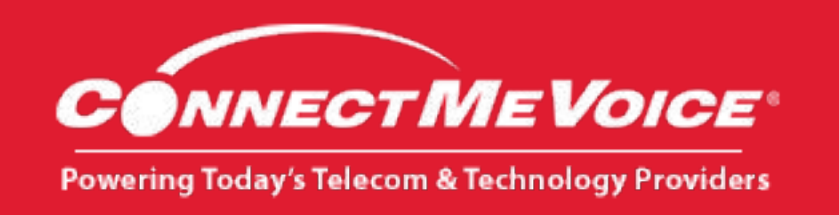

## Directions to install Outlook Integration:

- 1. Close your outlook program.
- 2. Make sure you have uninstalled any previous versions of the plug-in. (You may need your system administrator to help you with this.)
	- a. Go to settings > Add or Remove programs
	- b. Find the previous version and click uninstall.

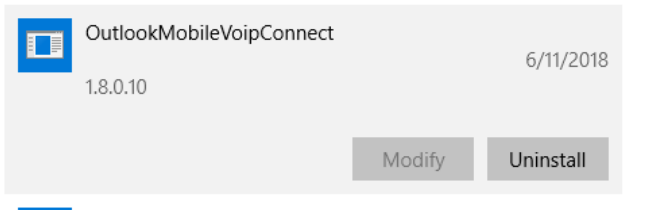

- 3. Click this link: outlook: <https://files.mobilevoipconnect.com/outlook/setup.exe>
- 4. When you get this pop up click Save File:

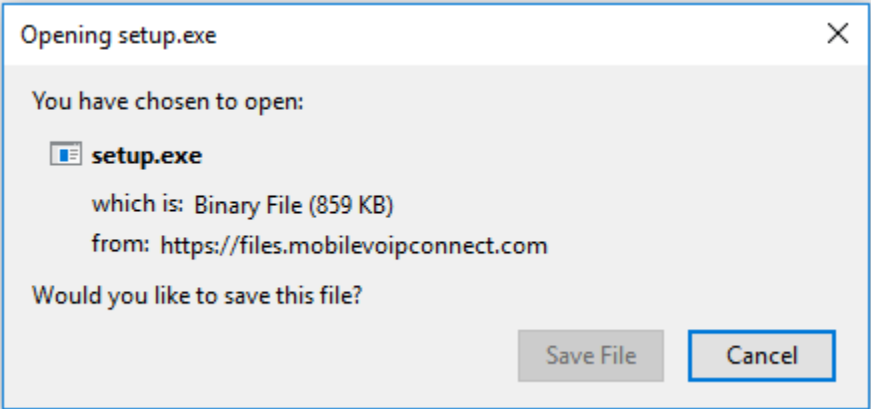

- 5. Go to where you downloaded the file to and click the setup.exe.
- 6. You will get a pop up where it begins to load and then this box. Click Install.

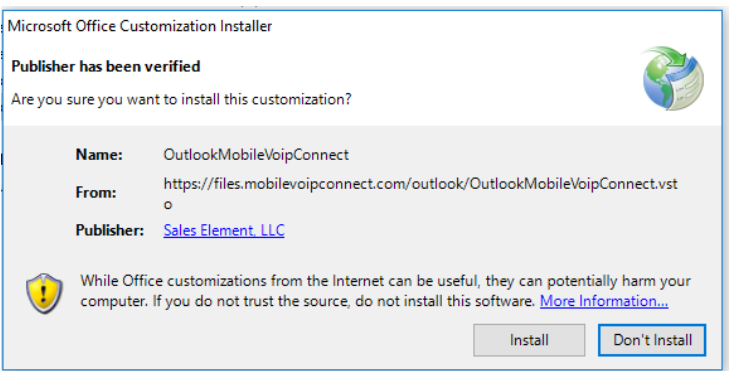

7. The app will install and you will get a successful pop up.

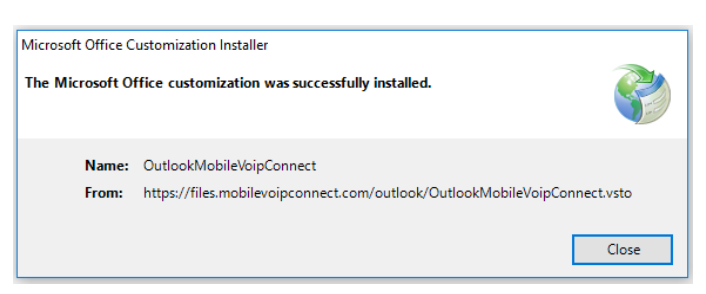

- 8. Open your outlook program.
- 9. IF you get a warning that outlook has disabled an add on, click the link.

ADD-IN PROBLEM A problem was detected with an add-in and it has been disabled. View Disabled Add-ins...

10. Then on this screen click the Always enable this add on button and close the window.

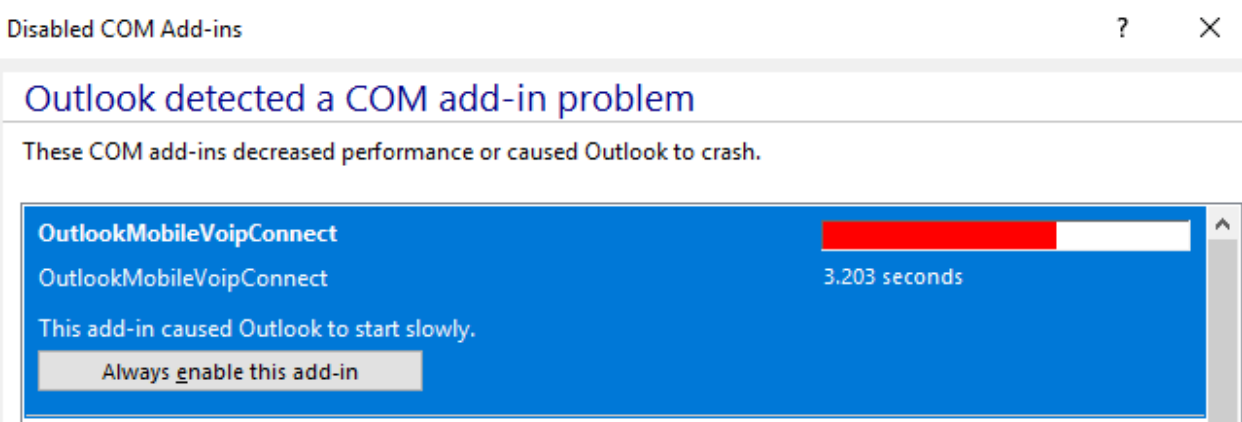

- 11. Then you can click the Add On's tab at the top of your outlook:
- 12. You should now see the app under your Add-Ins menu somewhere, everyone's Outlook is somewhat different.

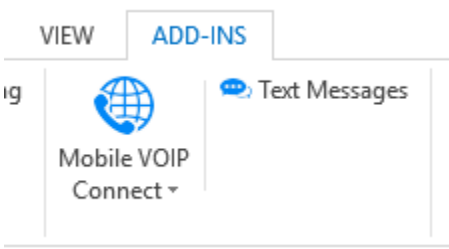

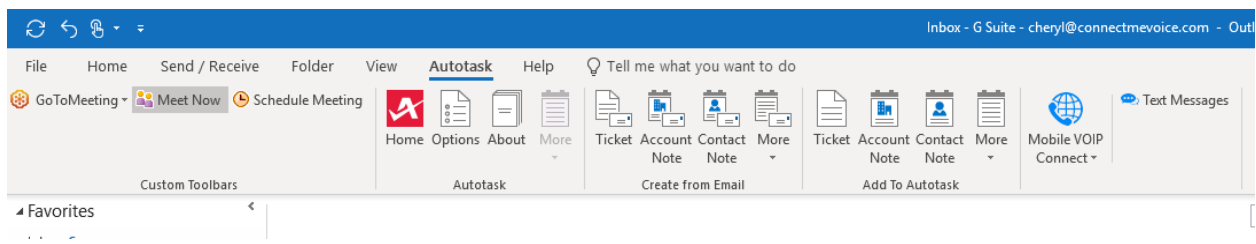

## 13. Click on MobileVoipConnect

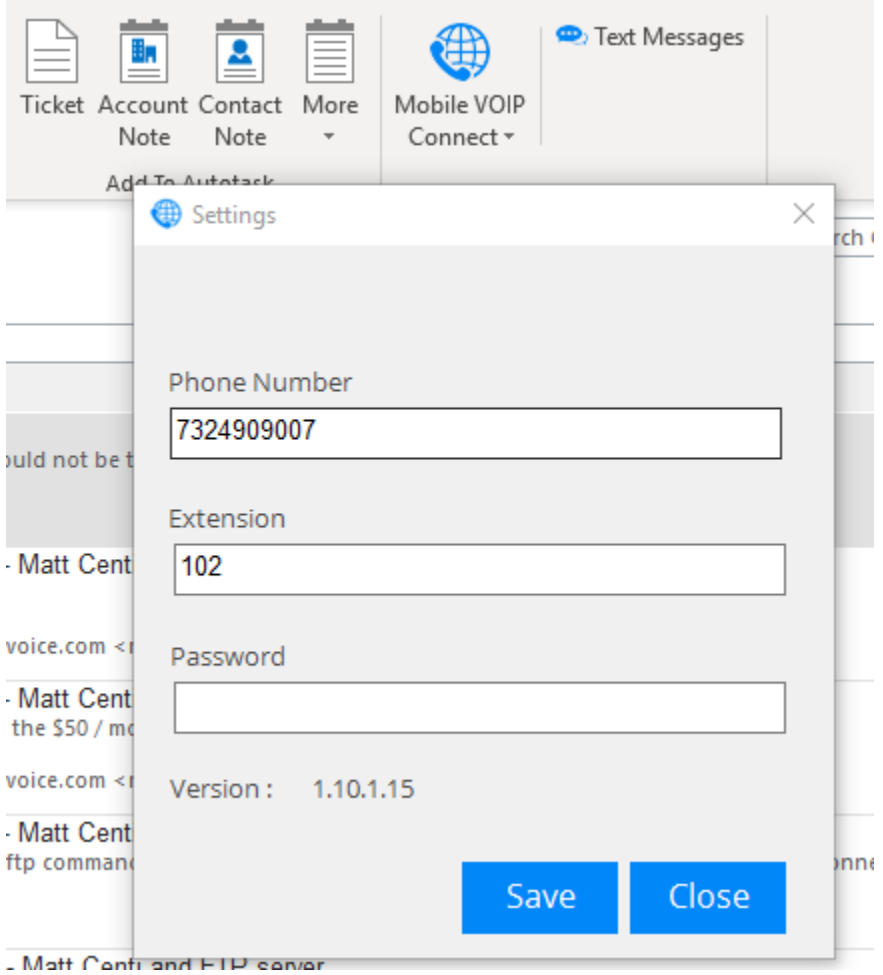

You will need to login with your credentials (main number, extension and pin):

- 14. Go to Contacts in your Outlook
- 15. Right mouse click on the contact to bring up the menu and choose call VOIP Phone

Search Contacts

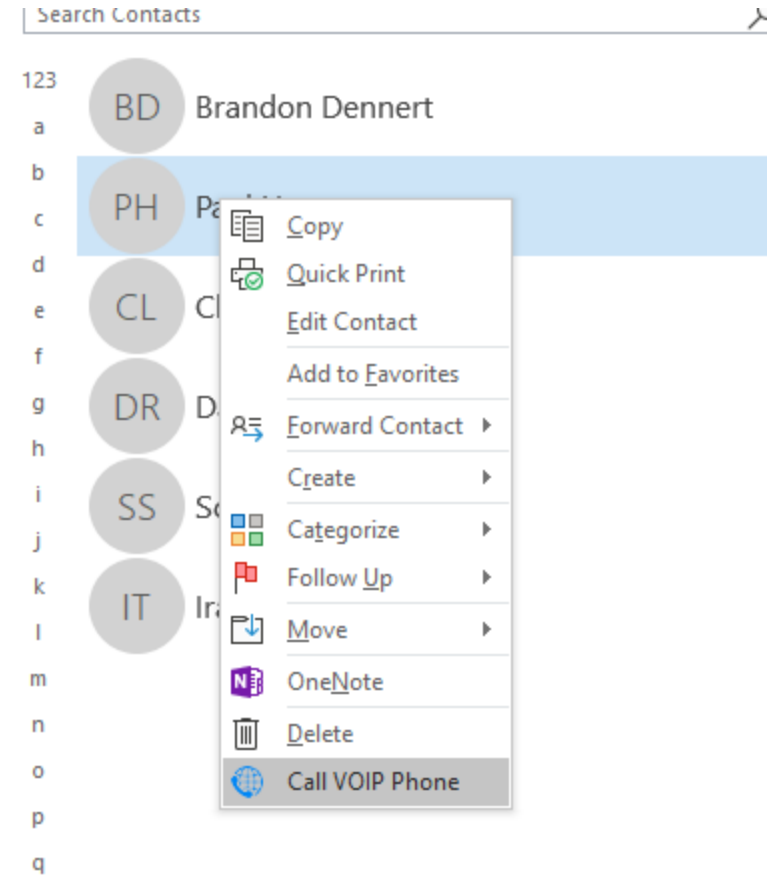

## 16. A dialog box will pop up with the phone numbers you have listed for that contact

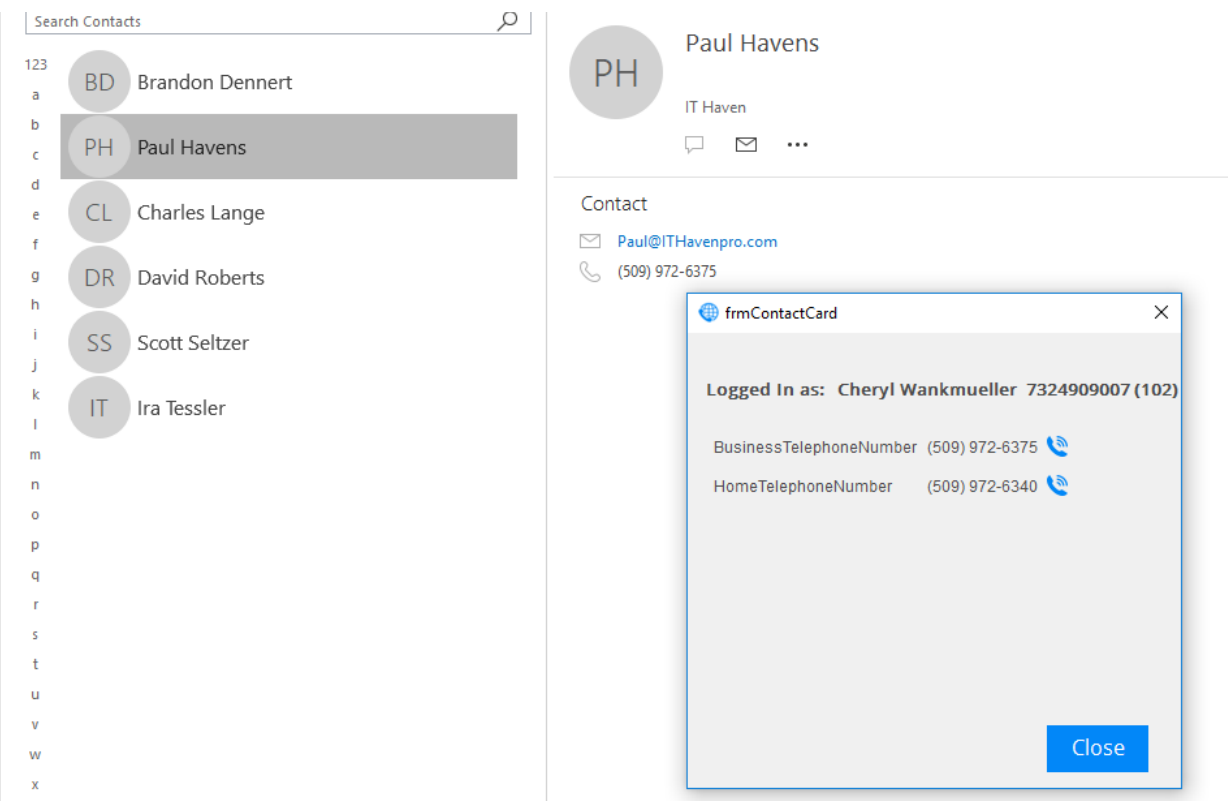

17. Choose the number you want to call, your VOIP phone will ring, once you answer your phone, you will hear ringing of the number you dialed thru Outlook.

To send an SMS thru Outlook:

Find your MobileVoipConnect Plug-In in your Add-Ins toolbar (or wherever it got installed in your Outlook).

If you are not logged in, you will need to login with your credentials (main number, extension and pin):

- 1. Click on Text Messages;
- 2. A dialog box will open, click Compose;
- 3. When you put your cursor in Phone Number, a list of contacts from your Outlook will appear (you will have to have pre-saved their mobile number as part of the contact profile), or type in the mobile number;
- 4. Type in your message and hit send.

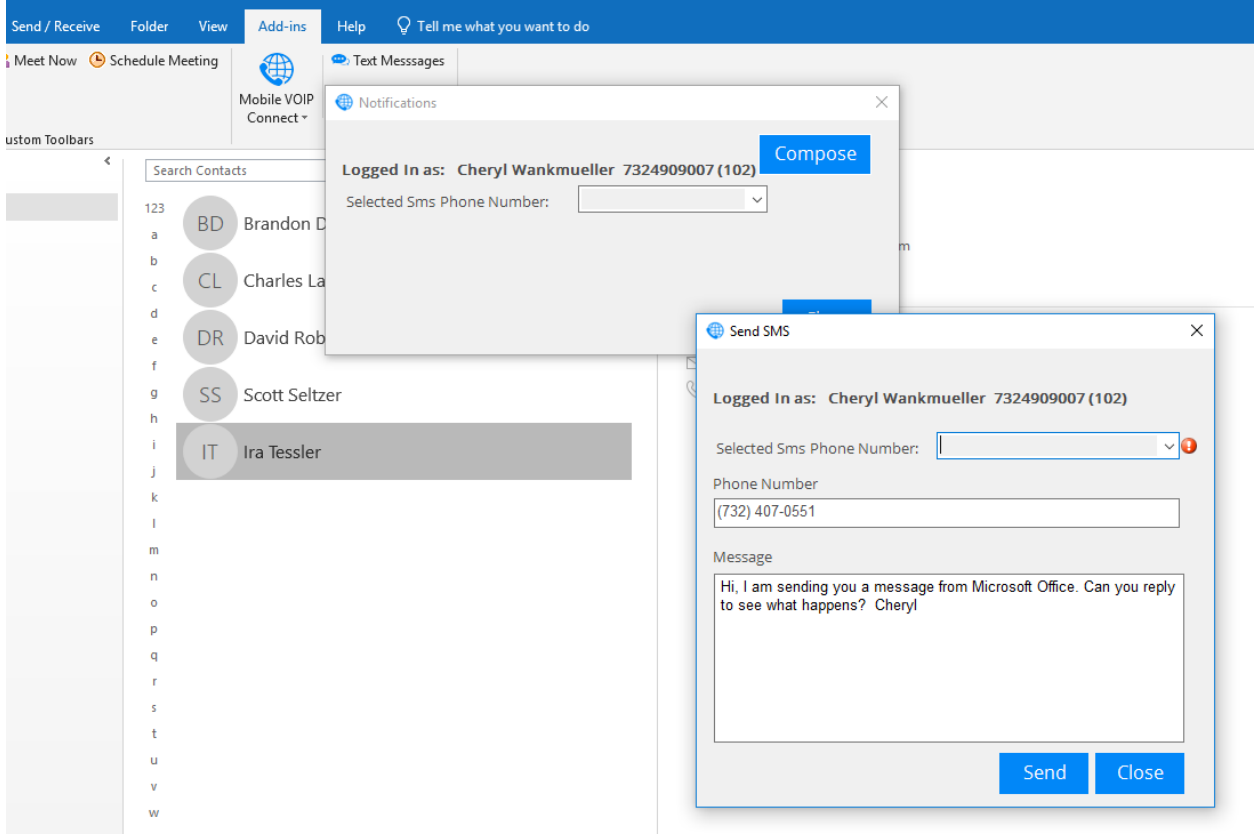